# **Owner Mobile app**

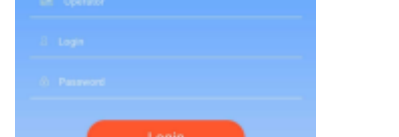

LEON A OWNER

#### Owner app logging in window

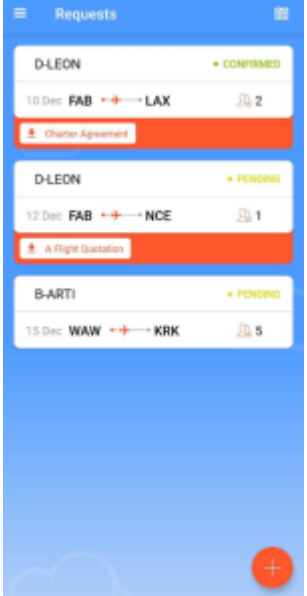

Owner app list of Flight Requests

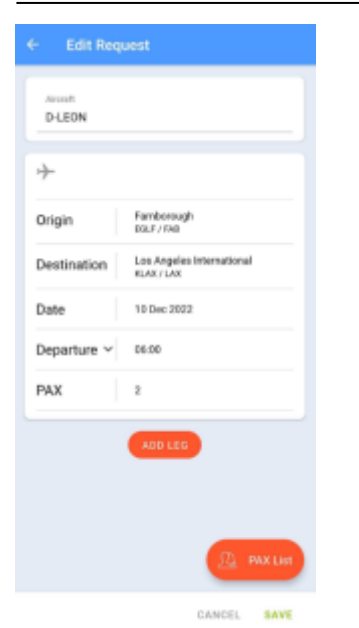

Owner app Flight Request edition

Leon **Owner mobile app** has been created for the aircraft owners, for quick & smooth adding, viewing and editing of the owner **Flight Requests**.

The app can be downloaded for **free** and is available for **iOS** and **Android** device users. In the App store type in **Leon Owner** in the search box and install the application.

In order to use Owner app, user must be selected as the aircraft owner in a section Settings > Fleet, tab Sales.

Once the app has been downloaded, click on the  $\mathbb{R}$  icon and a logging in window will show - enter your login & password (the same you use for Leon web-version).

Right after logging in Leon will show all **Flight Requests** added for the aircraft of the owner as well as for any other tails made available for the owner in the panel [Privileges](https://wiki.leonsoftware.com/leon/new-privileges) (a setting 'Owner app' must be switched to EDIT in a tab Details). Tap on the particular Flight Request and the window will expand - times will also show as (UTC + hh:mm) and ADEP & ADES city and name will get displayed.

Toadd a **new Flight Request** click the icon **and Leon will show a new window, to be filled in.** 

## **Aircraft**

The app will show your aircraft in **Select Aircraft** section.

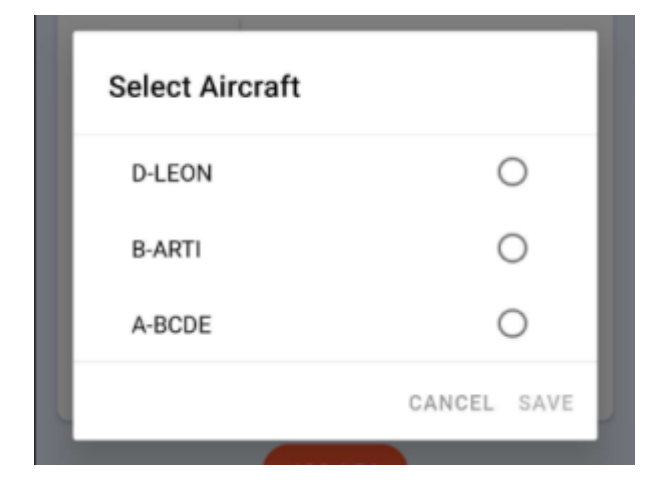

## **ADEP & ADES**

Type an airport code for airport of departure & airport of destination and the app will show suggestion. Click the airport and press OK.

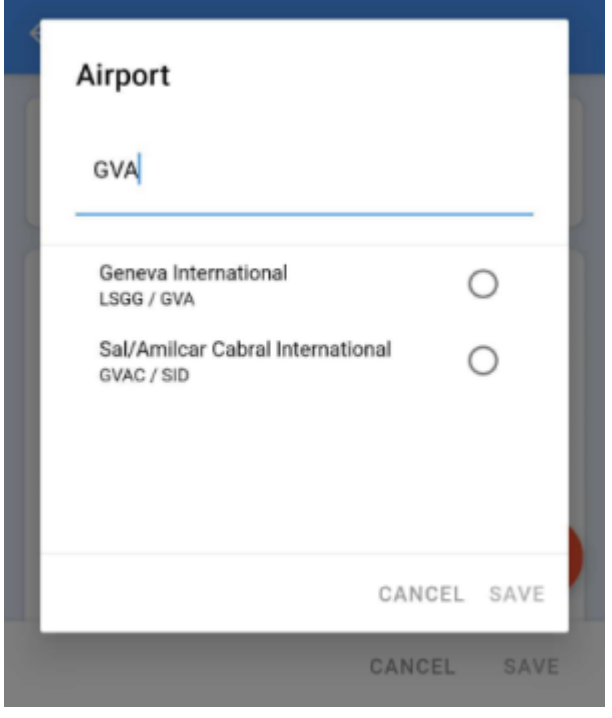

#### **Date**

Tap this field and select the date from the calendar.

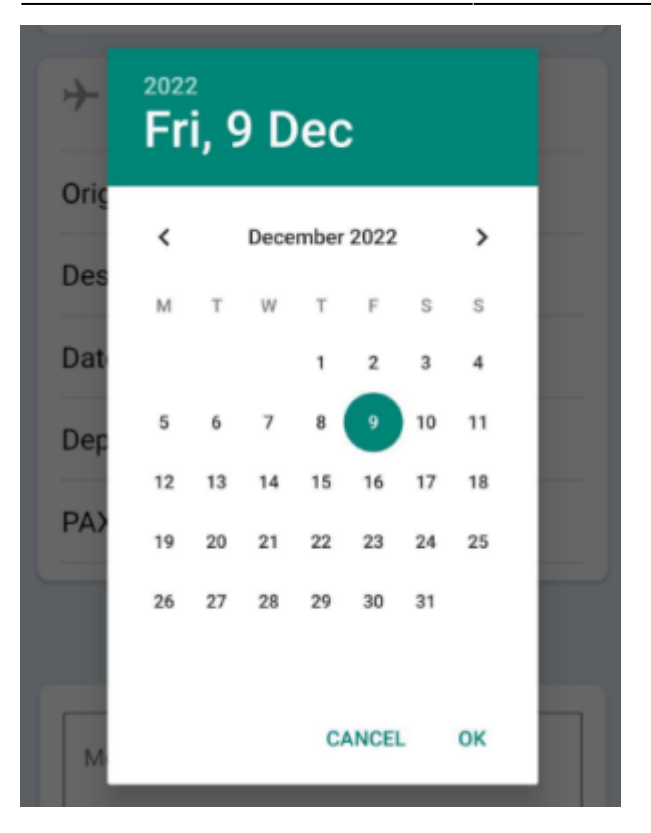

# **Departure & Arrival**

Click these fields to add departure & arrival times.

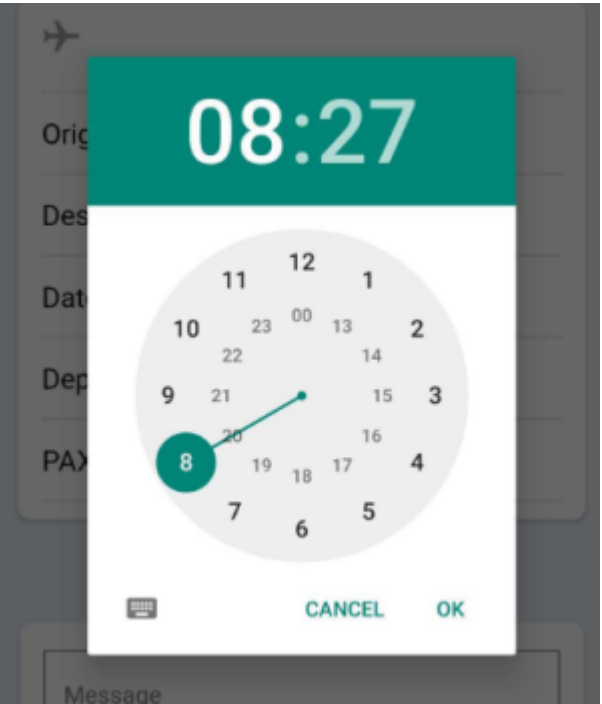

# **PAX**

Tap this field to enter **PAX number**.

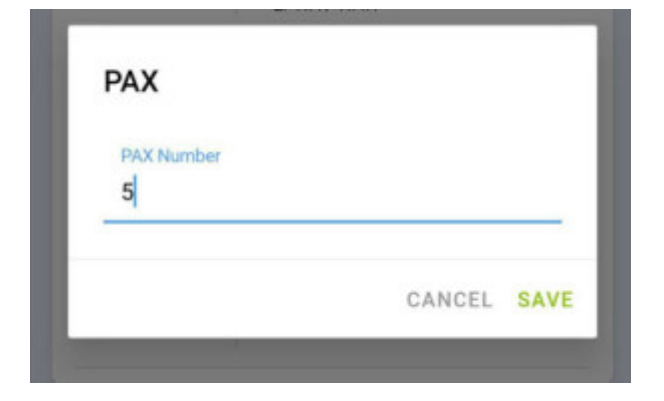

### **PAX List**

Click this field to define PAX in the request. Search for a particular passenger using name or surname. In case when a few travel documents are added to the PAX profile document details will be visible under the name of the PAX. If the PAX is not visible please click **ADD NEW**.

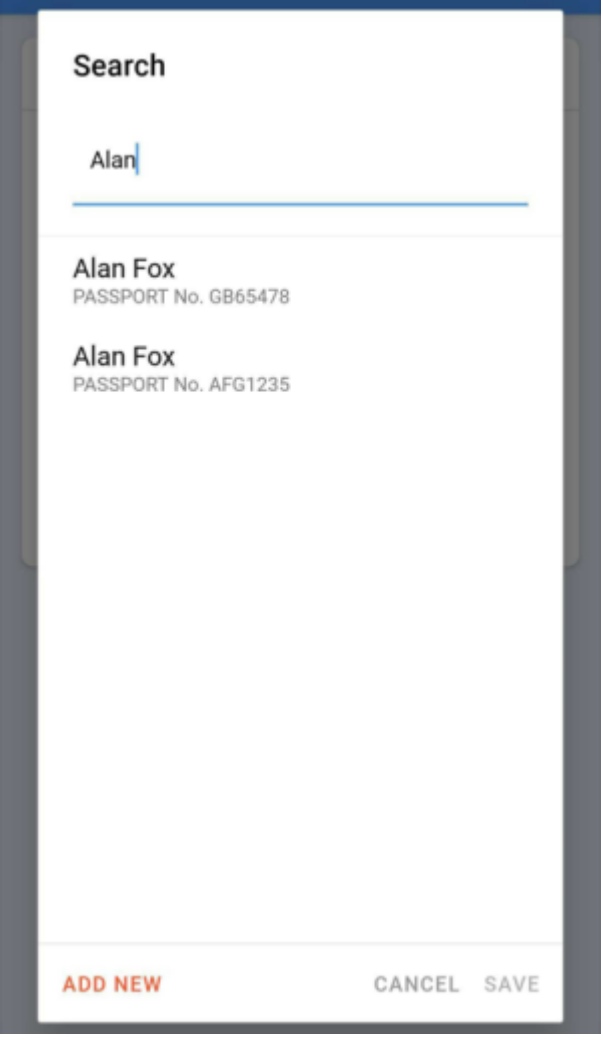

Once all details are inserted, click SAVE - the app will show an information: **Succesfully saved - tap to dismiss**.

> **All added Flight Requests in Owner mobile app will automatically show in the [Requests/Quotes](https://wiki.leonsoftware.com/leon/sales) panel with the indication:**

Leon Owner App in a column 'Updated'.  $\frac{1}{2}$ 

In order to **edit** any of the Flight Requests click on it. To delete a Flight Request click **ADD LEG** and then $\widehat{\mathbb{II}}$  icon.

From: <https://wiki.leonsoftware.com/>- **Leonsoftware Wiki**

Permanent link: **<https://wiki.leonsoftware.com/owner-app/start>**

Last update: **2022/12/14 19:07**

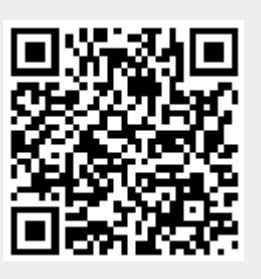